## RÝCHLY NÁVOD PRE OSS

## SSC - denník problémov - žiadatelia

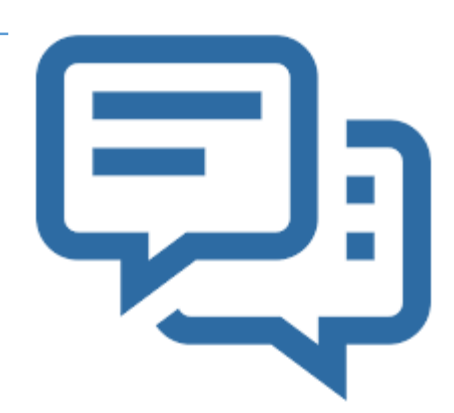

- 
- Kliknutím na ikonu **sa zobrazí zoznam problémov súvisiacich s konkrétnou žiadosťou**.
- Kliknite na ikonu **kolu** a prečítajte si každý problém, aby ste pochopili, čo sa od vás očakáva.
- Rôzne problémy si vyžadujú rôzne opatrenia od žiadateľa:
	- **1. Odpoveď na problém**, napr. poskytnutie objasnenia
	- **2. Odpoveď na problém**, pri ktorom sa vyžaduje, aby žiadateľ **aktualizoval informácie** vo svojej žiadosti
	- 3. Odpoveď na problém, pri ktorom sa žiada od žiadateľa o doplnenie nových dokumentov alebo nových verzií existujúcich dokumentov

Pokiaľ ide o **prípady 2 a 3**, nezabudnite najprv prijať požadované opatrenie (napr. aktualizovať informácie alebo nahráť dokumenty), než odpoviete na problém a požiadate o jeho riešenie.

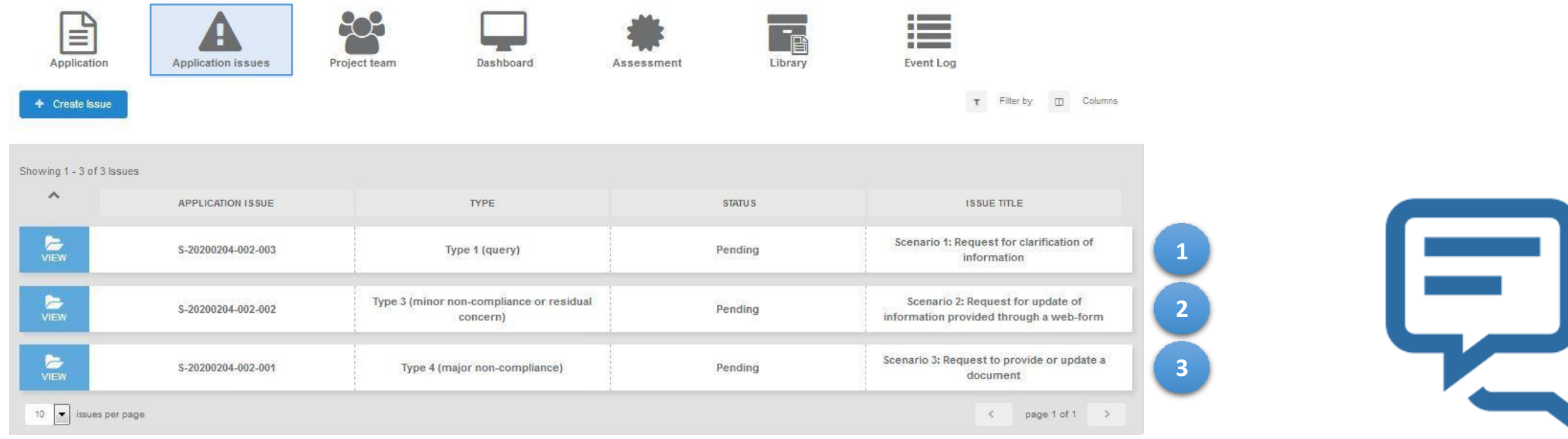

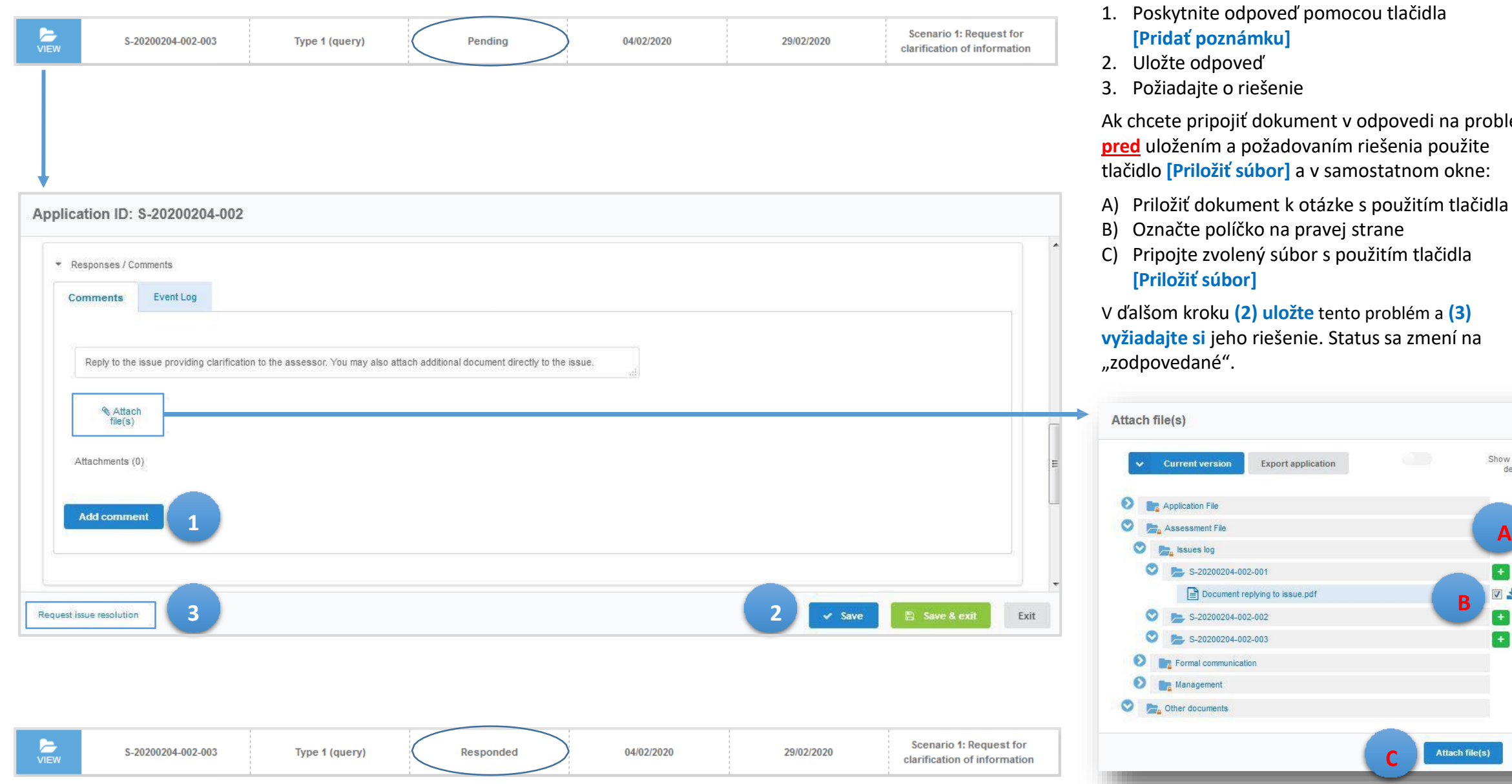

- 1. Poskytnite odpoveď pomocou tlačidla **[Pridať poznámku]**
- 2. Uložte odpoveď
- 3. Požiadajte o riešenie

Ak chcete pripojiť dokument v odpovedi na problém, **pred** uložením a požadovaním riešenia použite tlačidlo **[Priložiť súbor]** a v samostatnom okne:

- A) Priložiť dokument k otázke s použitím tlačidla
- B) Označte políčko na pravej strane
- C) Pripojte zvolený súbor s použitím tlačidla **[Priložiť súbor]**

V ďalšom kroku **(2) uložte** tento problém a **(3) vyžiadajte si** jeho riešenie. Status sa zmení na "zodpovedané".

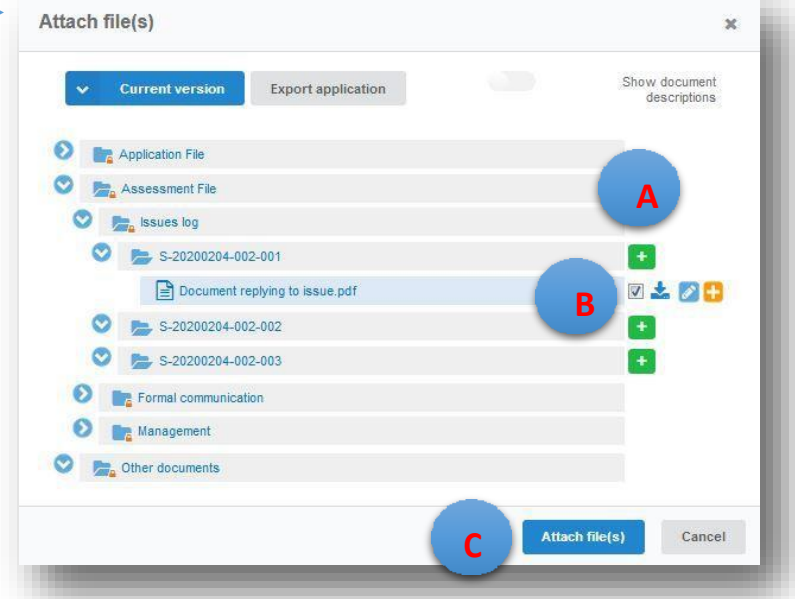

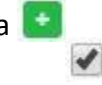

3

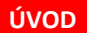

 $\sum_{V \in W}$ 

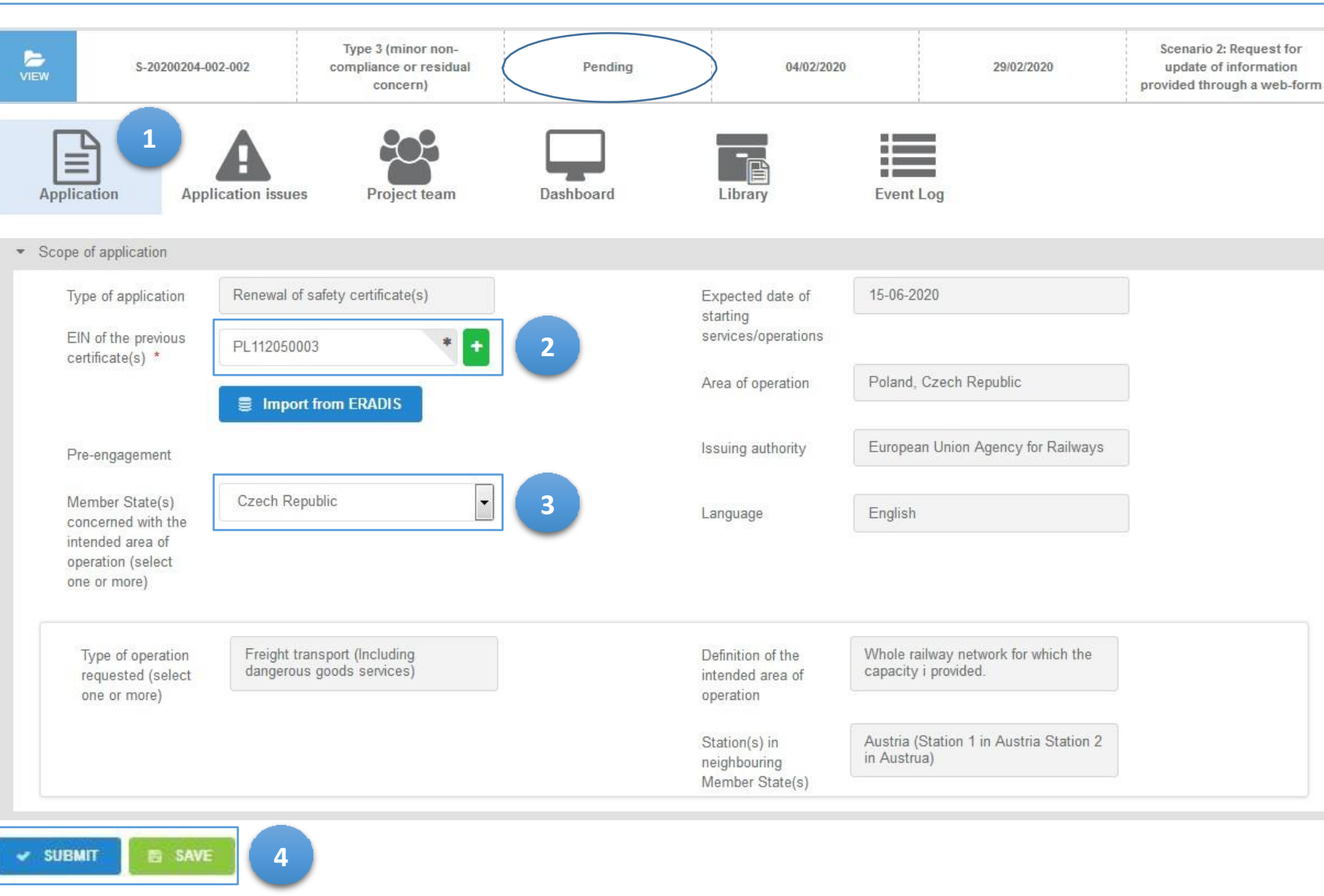

- 1. Ak si problém vyžaduje aktualizáciu informácií poskytovaných prostredníctvom webového formulára (napr. rozsah pôsobnosti, typ (-y) prevádzky alebo zmena v mapovacej tabuľke, prejdite na príslušnú časť žiadosti  $\fbox{$\begin{array}{c} \boxed{\square} \\ \boxed{\square} \\ \text{Application} \end{array}$}$
- 2. Editovateľné polia sa zvýraznia do bielej farby. Aktualizujte príslušné informácie podľa toho, čo posudzovatelia požadujú.
- 3. Použite rozbaľovací zoznam s cieľom aktualizovať informácie relevantné pre daný členský štát. Poland
- 4. Nezabudnite si uložiť a zaslať aktualizované informácie. Tlačidlá **[ZASLAŤ]** a **[ULOŽIŤ]** sú k dispozícii v dolnej časti strany.

Po aktualizácii informácií poskytovaných prostredníctvom webového formulára je potrebné **odpovedať** na **daný problém** a **požiadať o jeho riešenie ako v prípade (1)**.

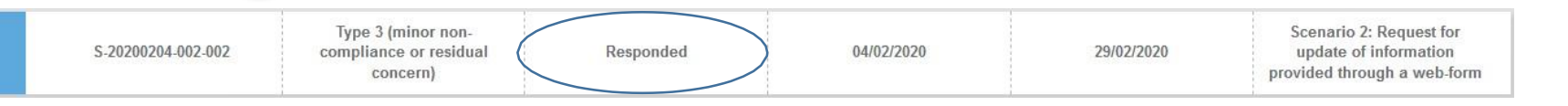

Po odpovedi na problém sa jeho stav zmení na "zodpovedaný".

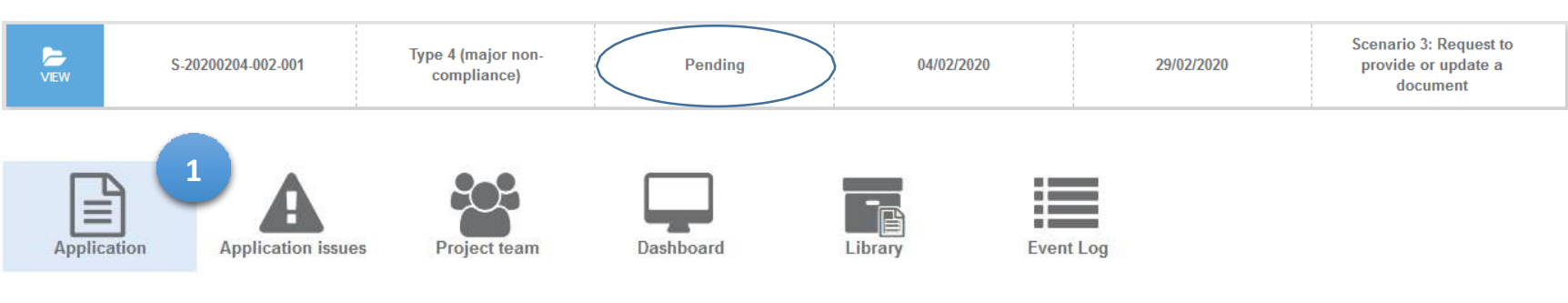

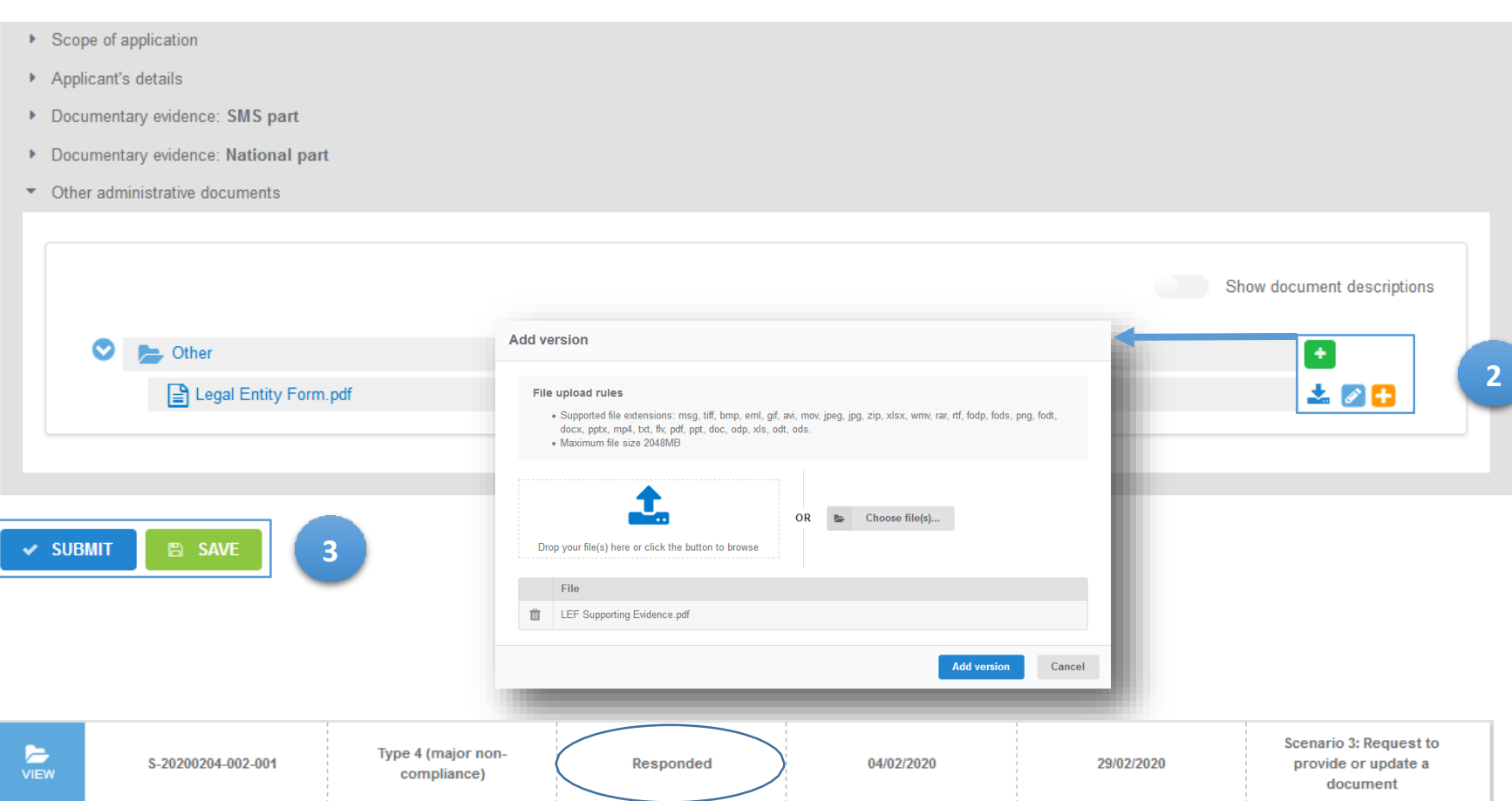

1. Ak si vydanie vyžaduje predloženie nového dokumentu alebo aktualizáciu existujúceho dokumentu (napr. SMS dôkazy, dôkazy pre vnútroštátnu časť alebo iný administratívny dokument), prejdite na príslušnú časť spisu žiadosti.  $\mathbf{E}$ 

Použite polia štátov na aktualizáciu dôkazov predložených pre daný členský štát alebo príslušnú mapovaciu tabuľku. Poland Czech Republic

- 2. Zložky umožňujúce predloženie nových dokumentov alebo aktualizáciu existujúcich dokumentov sú označené dvoma typmi tlačidiel **[+]**:
	- **El Nahranie nového dokumentu**
	- **Pridanie novej verzie dokumentu**
- 3. Nezabudnite si uložiť a zaslať aktualizované informácie. Tlačidlá **[ZASLAŤ]** a **[ULOŽIŤ]** sú k dispozícii v dolnej časti strany.

Po predložení nového dokumentu alebo aktualizácii existujúceho dokumentu je potrebné **odpovedať** na **daný problém** a **požiadať o jeho riešenie ako** v **prípade (1)**.

Po odpovedi na problém sa jeho stav zmení na "zodpovedaný".

## **DAKUJEME ZA DODRŽIAVANIE TOHTO POSTUPU**